# Apoyo de escritura en sus propios términos

**Apoyo en escritura** *A su Manera***:** No importa dónde se encuentre en el proceso de escritura, nuestros tutores altamente examinados y expertos en escritura, pueden brindarle el apoyo que necesita, cuando lo necesite.

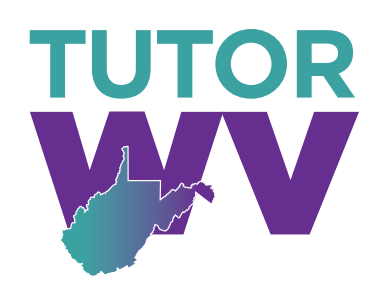

### **Sesión en vivo**

#### **Cuando necesite apoyo individual, conéctese con un Tutor**

Trabaje en línea con un tutor para obtener ayuda con la lluvia de ideas, hacer un esquema y un plan de revisión, uso de la gramática y puntuación correctas, y más. Para mejorar su trabajo y sus habilidades de escritura, trabaje con su tutor de manera interactiva.

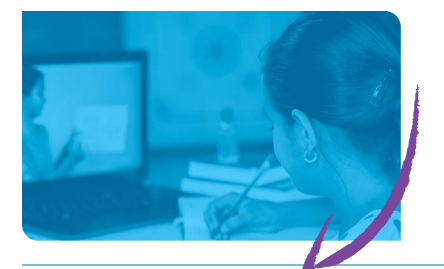

### **Entrega de ensayos para revisión**

**Cargue tareas en línea y reciba comentarios dentro de las siguientes 12 horas**

Equilibre su pesada carga de trabajo mientras obtiene el apoyo que necesita por parte de un tutor experto en gramática, puntuación, estructura y fluidez, desarrollo de temas, citas y más.

### **Comentario**

**Obtenga de uno de nuestros tutores expertos, comentarios completos sobre su proyecto de escritura.**

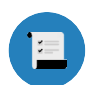

### **RESUMEN**

de fortalezas y debilidades

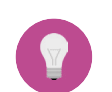

**PLAN DE ACCIÓN**

con lo necesario para trabajar

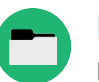

**RECURSOS RECOMENDADOS**

para más consejos de escritura

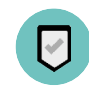

**RESUMEN FINAL** enfocado en las áreas que solicitó

# **Sesión en vivo: Conéctese con un tutor individualmente y en vivo**

### PASO 1

En la parte superior de la página, haga clic en **Conectar con un tutor ahora**. Complete el breve cuestionario para hacerlo coincidir con un tutor experto en escritura.

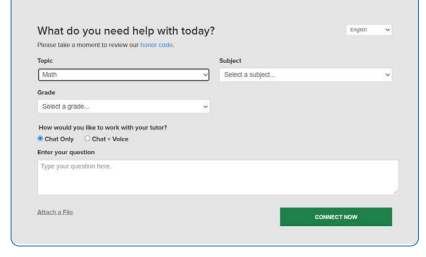

### PASO 2

Mientras envía un mensaje de texto o habla con su tutor para revisar su trabajo, use nuestra pizarra interactiva y el editor de texto.

tor.con

A Service of The Princeton Review<sup>®</sup>

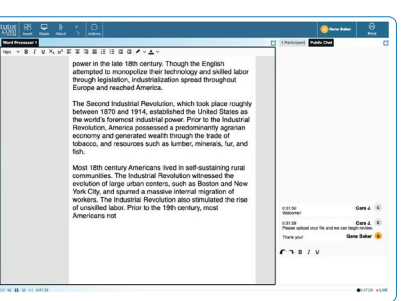

## **Entregar el ensayo para Revisión: Envíe su Archivo**

### PASO 1

En la parte superior de la página, haga clic en **Entregar su trabajo**. Seleccione **Revisión de Escritura** en el menú desplegable. Complete el formulario de envío, elija el archivo que desea cargar y en la parte inferior de la página, haga clic en **Enviar**.

### PASO 2

Una vez que su trabajo haya sido revisado y devuelto, haga clic en **Mi cuenta** y seleccione **Sesiones Completadas**. Localice la sesión de revisión de su ensayo y abra el Formulario de Comentarios Resumidos y el Documento Revisado.

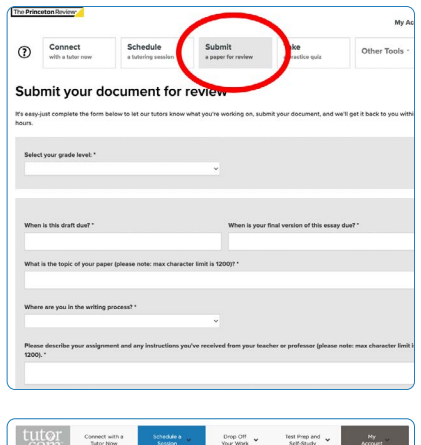

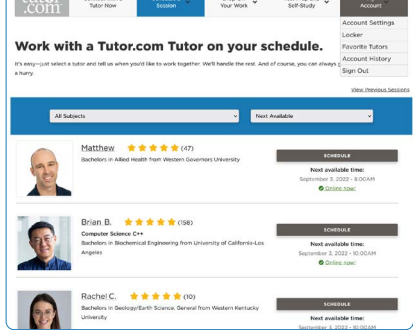

Princeton Review no está afiliado a Princeton University.